# Konfigurere arbejds- eller skolemailkonti, der bruger Office 365

### Brug Outlook til iOS

BEMÆRK Forventninger til iOS kræver iOS 8.0 eller højere. App tilgængelighed varierer efter land, så find ud af hvad der er tilgængeligt i dit land. Hvis app er uforenelig med din enhed, kan du prøve at tilføje din e-mail-konto ved hjælp af den indbyggede mail-app, der fulgte med enheden.

1.Download iOS app fra Apple Store, hvis du ikke har installeret det endnu.

Hvis du allerede har det installeret, åbne den, så på Indstillinger> Tilføj konto.

2.Tryk Office 365, hvis du har et arbejde eller skole-konto i Office 365 til erhvervslivet.

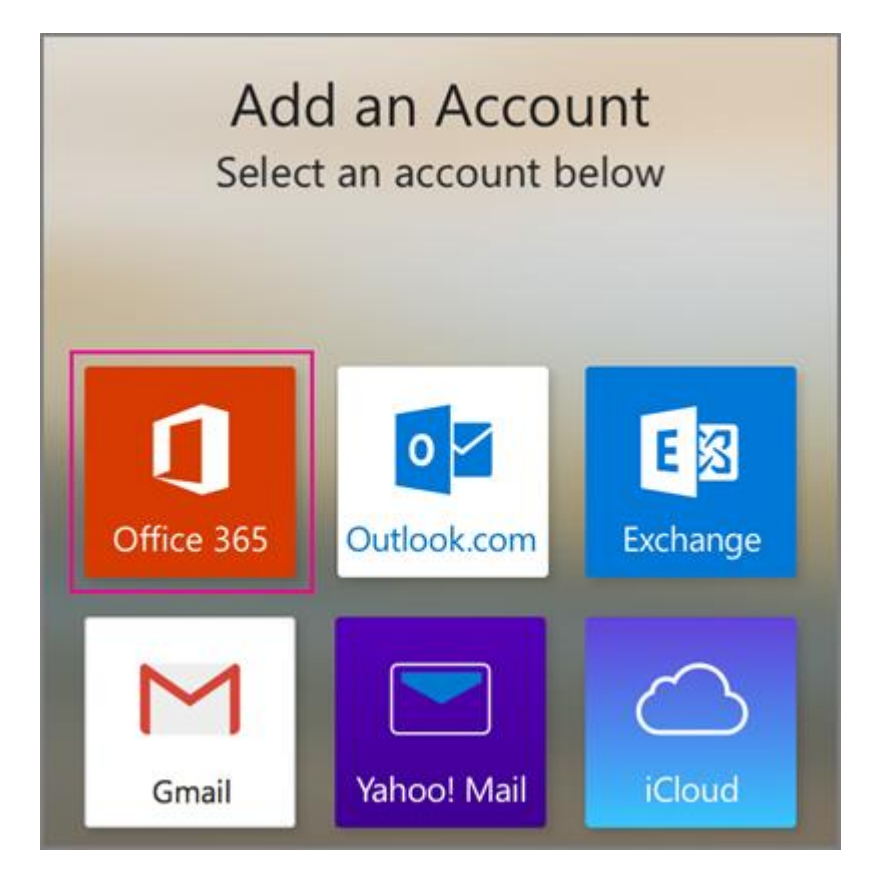

3. Skriv din fulde e-mail-adresse, for eksempel tony@contoso.com Skriv din adgangskode, og tryk på Log ind.

TIP Hvis du får en timeout-meddelelse, kan din adgangskode eller andre oplysninger være forkerte. Gentag de oplysninger, og derefter prøve igen.

BEMÆRK Hvis du tidligere har valgt Exchange til at oprette din konto kan du modtage en besked om sikkerhedsmæssige opgraderinger og du bliver nødt til at re-skilt i. Følg anvisningerne, og log ind med din fulde e-mail-adresse og adgangskode.

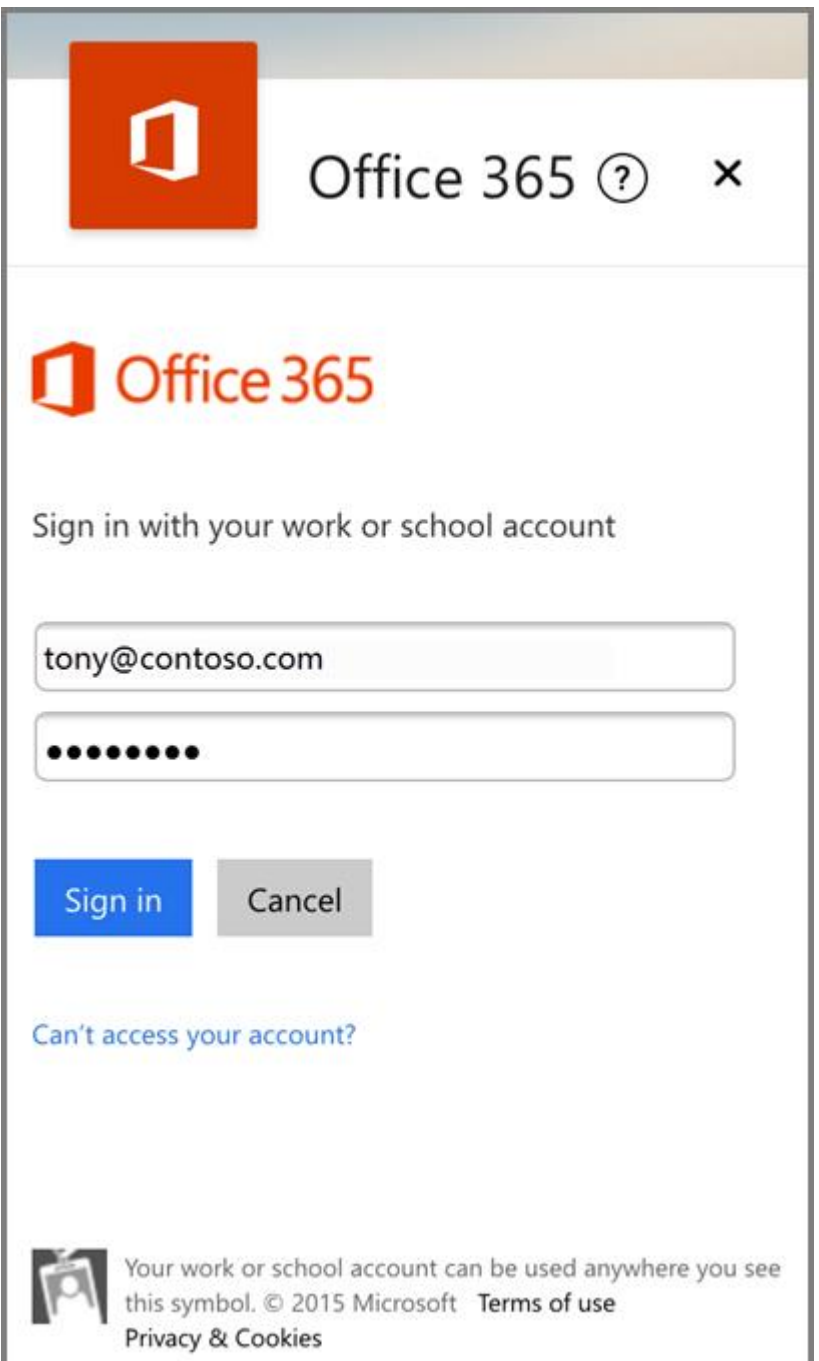

Log ind med dit arbejde eller skole e-mail og adgangskode

4.Vælg Ja for at lade den app adgang til din info. Forventninger til iOS begynder synkronisering.

5.Tryk på et af ikonerne for at se din kalender, filer eller kontakter i app'en.

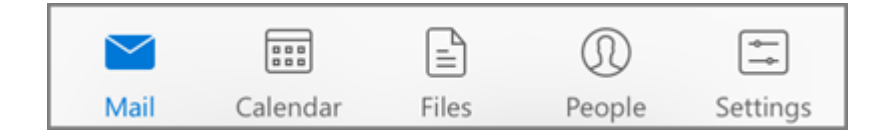

6. Vil vide mere om at bruge Outlook til iOS, tap på Indstillinger> Hjælp.

#### **Tilføje en anden konto**

1.Du kan have mere end én e-mail-konto i Outlook til iOS. Tryk på Indstillinger> + Tilføj konto.

2.Gå tilbage til toppen af denne side og vælg den type konto, du vil tilføje.

#### **Slet en konto**

1.Tryk på Indstillinger.

2.Tryk på den konto, du vil slette.

3.Vælg Fjern konto, og vælg derefter fra enhed eller fra enhed & Remote Data.

## Brug den indbyggede i iOS mail -app

1.Tryk på Indstillinger> Mail , Kontakter , Kalendere > Konti > Tilføj konto > E-mail .

2.På kontoen siden Add Account, skal du trykke på Exchange.

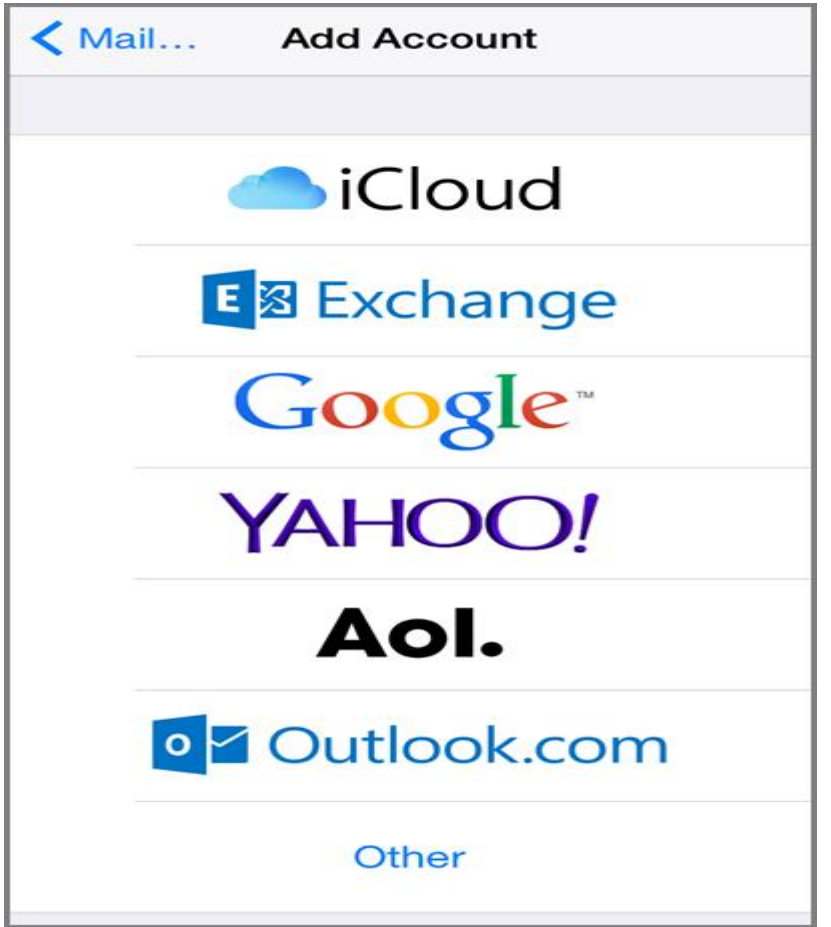

3. Vælg den type konto, du vil tilføje. Indtast din fulde e-mail -adresse , for eksempel tony@contoso.com , og din adgangskode , og tryk på Næste.

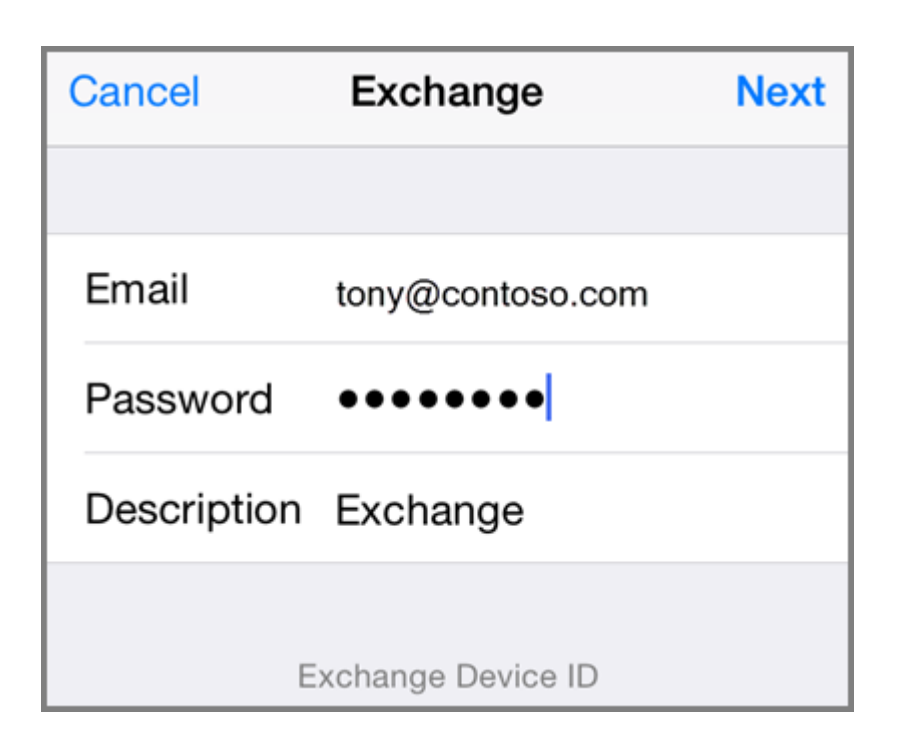

4. Som standard er Mail, Kontakter og Kalender information synkroniseret . Trykke på Gem.

5. Hvis du bliver bedt om at oprette en adgangskode , skal du trykke på Fortsæt og skrive en numerisk adgangskode. Hvis du bliver bedt , og ikke oprette en adgangskode , kan du ikke se denne konto på din enhed. Du kan også oprette en adgangskode senere i dine indstillinger.

Virker ikke? Sørg for at du har indtastet din e-mail og adgangskode korrekt, og prøv igen.